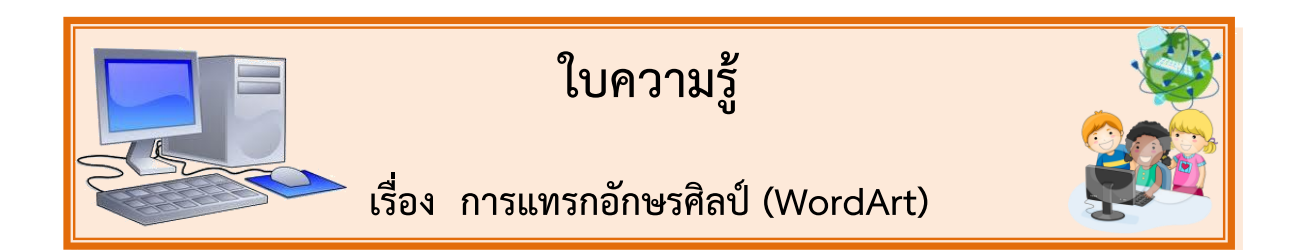

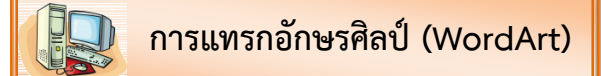

WordArt เป็นองค์ประกอบอีกส่วนของโปรแกรม Word ที่นำมาใช้ตกแต่งเอกสาร โดยสามารถ ี ตกแต่งให้โค้ง เป็นรูปครึ่งวงกลม, คลื่น หรือใส่สีจากอ่อนไปแก่ โดยอาศัยโปรแกรม WordArt ที่ทำงานอยู่ภายใต้ โปรแกรม Word อีกที

ส าหรับข้อความในส่วนหัวหรือหากต้องการเพิ่มความโดดเด่นให้กับข้อความบางส่วนมากยิ่งขึ้น ก็ สามารถใช้WordArt หรือที่เรียกว่าอักษรศิลป์เข้ามาแทนได้โดยโปรแกรมได้เตรียมรูปแบบของ WordArt ไว้ ให้ใช้งานมากมายและเมื่อสร้างเสร็จเรียบร้อยแล้ว ยังสามารถปรับเปลี่ยนรูปแบบ รูปทรง สีพื้น เส้นขอบ รวมทั้งใส่เงา และกำหนดให้มีลักษณะเป็น 3 มิติ

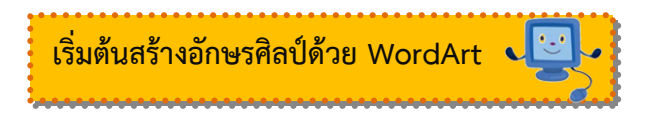

การสร้างข้อความศิลป์WordArt สามารถได้อย่างง่ายดาย เพียงเลือกรูปแบบและพิมพ์ข้อความที่ ์ ต้องการลงไปนั้น หรือหากมีข้อความอยู่ แล้วต้องการเปลี่ยนให้เป็น WordArt ก็สามารถทำได้เช่นกัน

โดยปกติการสร้าง WordArt จะคลิกให้เคอร์เซอร์กะพริบ ณ ตำแหน่งที่ต้องการก่อน จากนั้นจึงคลิก ปุ่ม WordArt และเลือกรูปแบบที่ต้องการ ข้อความที่พิมพ์ไว้ก็จะสวยงามแตกต่างไปจากเดิม

1. คลิกให้เคอร์เซอร์กะพริบ ตำแหน่งที่ต้องการสร้าง WordArt

2. ที่แท็บ lnsert ใหคลิกปุ่ม WordArt และเลือกรูปแบบของ WordArt จากนั้น

ไดอะล็อกบ็อกซ์Edit WordArt Text ขึ้นมา

3. กำหนดรูปแบบตัวอักษร เช่น ฟอนต์ ขนาด ตัวหนา ตัวเอียง ได้เหมือนกับข้อความปกติ ทั่วไป

- 4. พิมพ์ข้อความที่ต้องการลงไปในช่อง Text
- 5. คลิกปุ่ม OK เพื่อยืนยันคำสั่ง จากนั้นจะปรากฏ WordArt ขึ้นมาบนตำแหน่ง

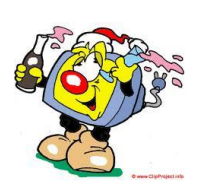

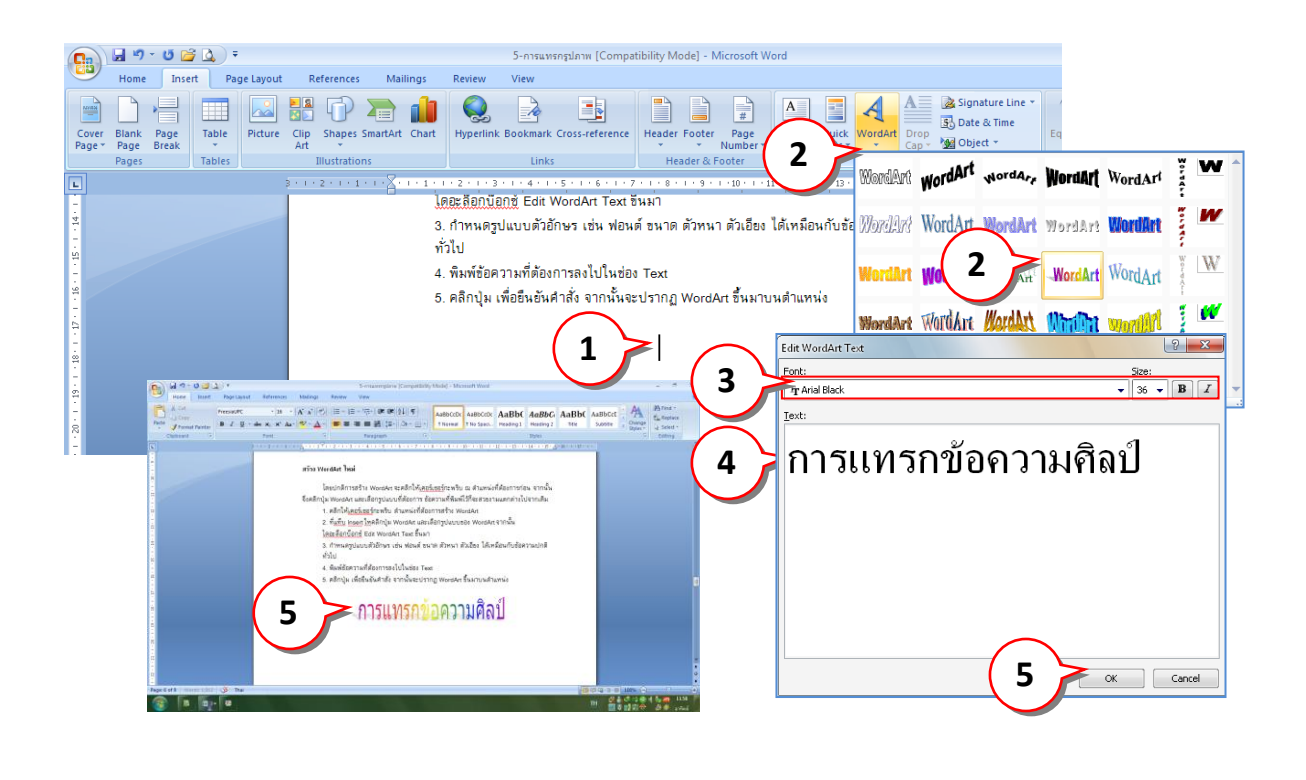

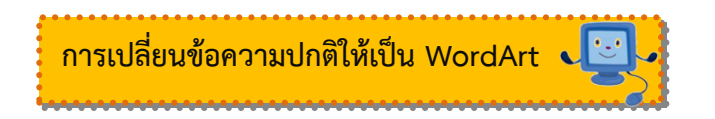

ถ้าต้องการเปลี่ยนข้อความใดๆ ให้เป็น WordArt ก็สามารถทำได้อย่างรวดเร็ว ดังนี้

1. เลือกข้อความที่ต้องการเปลี่ยนให้เป็น WordArt

2. ที่แท็บ lnsert คลิกปุ่ม WordArt และเลือกรูปแบบของ WordArt จากนั้นไดอะล็อกบ็อกซ์ Edit WordArt Text ขึ้นมา

3. ข้อความที่เลือกปรากฏขึ้นมาในช่อง Text ซึ่งสามารถพิมพ์เปลี่ยนให้เป็นข้อความใหม่ได้ เช่นกัน

- 4. กำหนดรูปแบบตัวอักษร เช่น ฟอนต์ ขนาด ตัวหนา ตัวเอียง ได้เหมือนกับข้อความปกติทั่วไป
- 5. คลิกปุ่ม **ถี่ ๑๙ จะ เพื่อยืนยันคำส**ั่ง
- 6. ข้อความที่เลือกจะถูกเปลี่ยนกลายเป็น WordArt

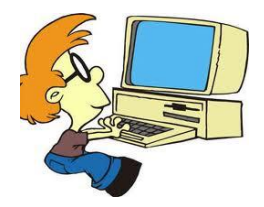

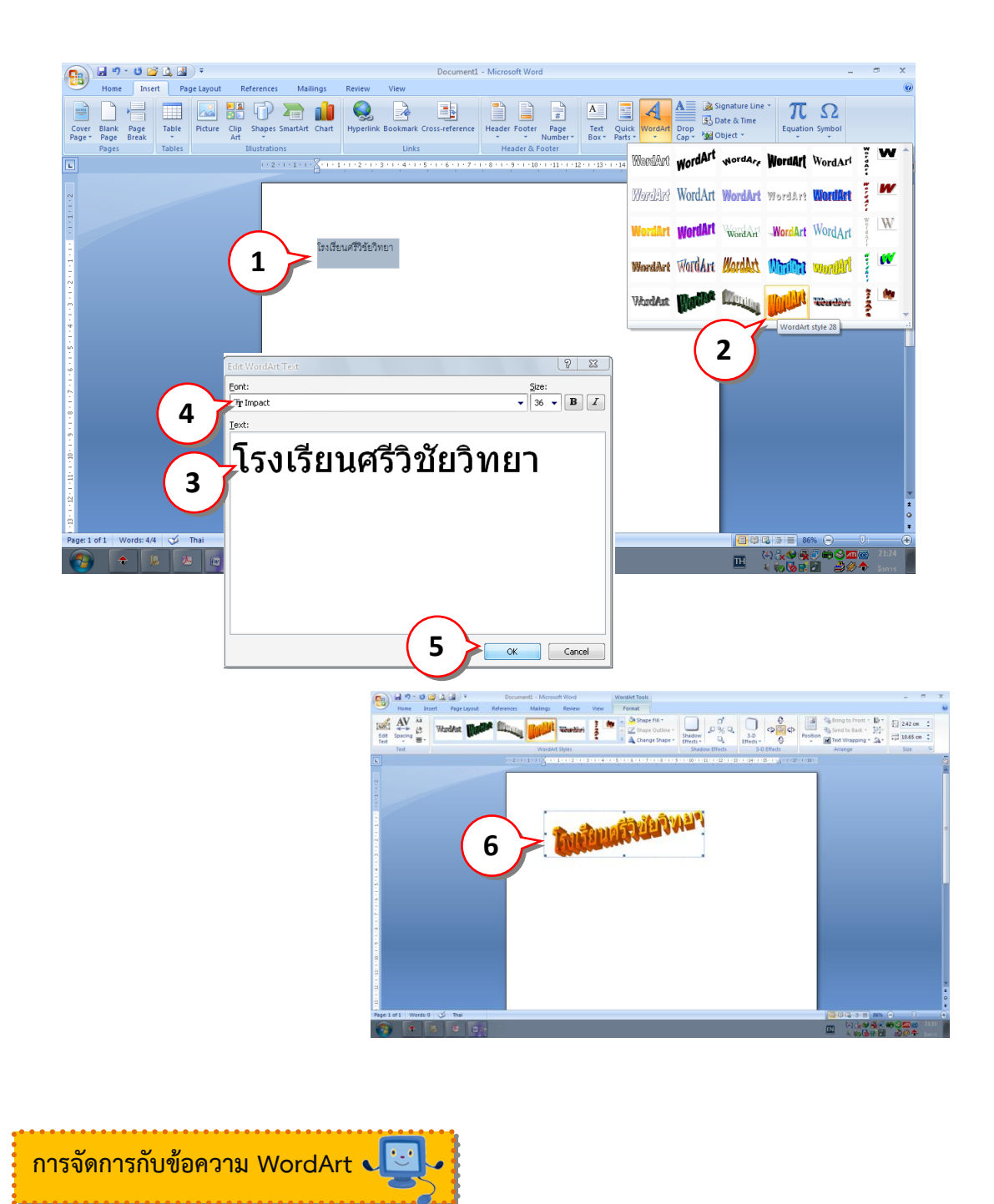

การจัดการกับข้อความ WordArt สามารถท าได้หลายวิธีไม่ว่าจะเป็นการแก้ไขข้อความ การปรับ ระยะห่างระหว่างตัวอักษร การปรับความสูงของตัวอักษรให้เท่ากัน การเปลี่ยนให้แสดง WordArt ใน ี แนวตั้ง หรือกำหนดแนวในการจัดวาง WordArt สำหรับรายละเอียดมีดังนี้

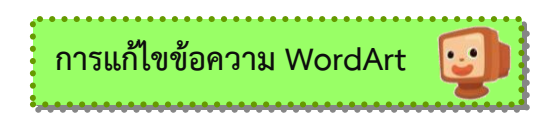

ภายหลังจากสร้างข้อความศิลป์ด้วย WordArt เรียบร้อยแล้ว หากต้องการแก้ไขข้อความก็สามารถ ทำได้ด้วยปุ่ม Edit Text (แก้ไขข้อความ) ซึ่งจะช่วยอำนวยความสะดวกทำให้ไม่ต้องการแก้ไขข้อความซ้ำ หลาย ๆ ครั้ง ดังนี้

1. เลือก WordArt ที่ต้องการแก้ไขข้อความ

2. ที่แท็บ Format ให้คลิกปุ่ม Edit Text <mark>หลัก</mark> จากนั้นจะปรากฏไดอะล็อกบ็อกซ์

EditWordArt Text (การแก้ไขข้อความศิลป์) ขึ้นมา

- 3. พิมพ์เปลี่ยนหรือกำหนดรูปแบบของข้อความใหม่
- 4. คลิกปุ่ม เพื่อยืนยันคำสั่ง จากนั้นข้อความ WordArt จะเปลี่ยนตามที่

ต้องการ

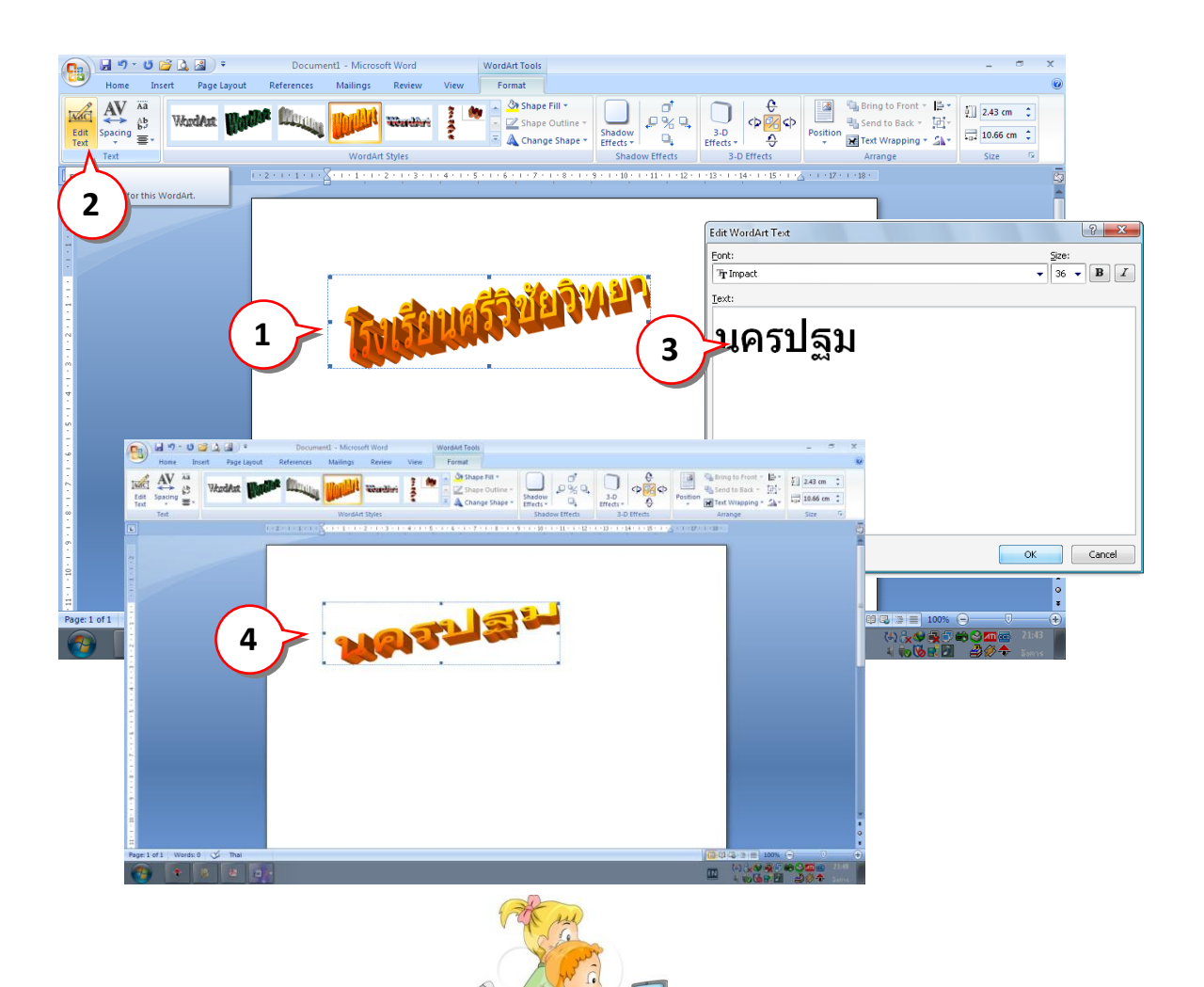

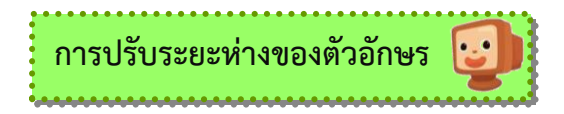

หากเห็นว่า WordArt มีระยะห่างระหว่างตัวอักษร แน่นจนเกินไปทำให้ยากต่อการอ่าน ก็สามารถ ้ ปรับให้มีระยะห่างเพิ่มมากขึ้นได้เช่นเดียวกับการทำงานกับข้อความปกติ ซึ่งสามารถทำได้ดังนี้

1. เลือก WordArt ที่ต้องการปรับระยะห่างระหว่างตัวอักษร

2. ที่แท็บ Format ให้คลิกปุ่ม Spacing  $\begin{bmatrix} \mathbf{AV} \ \mathbf{s} \end{bmatrix}$  และเลือกระยะห่างระหว่างตัวอักษรของ ข้อความ WordArt โดยรายละเอียดดังนี้

- **Very Tight** ตัวอักษรถูกขนาดให้ติดกันแน่นที่สุด **Tight** ตัวอักษรถูกขยายขนาดให้ติดกัน **Normal** ตัวอักษรในข้อความถูกเรียงตามระยะห่างปกติ **Loose** ตัวอักษรถูกบีบขนาดให้ห่างกัน **Very Loose** ตัวอักษรถูกบีบขนาดให้ห่างกันที่สุด
	- 3. ข้อความจะมีระยะห่างระหว่างตัวอักษรตามที่ต้องการ

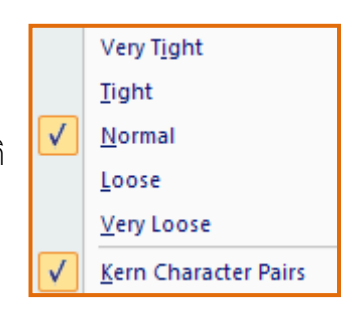

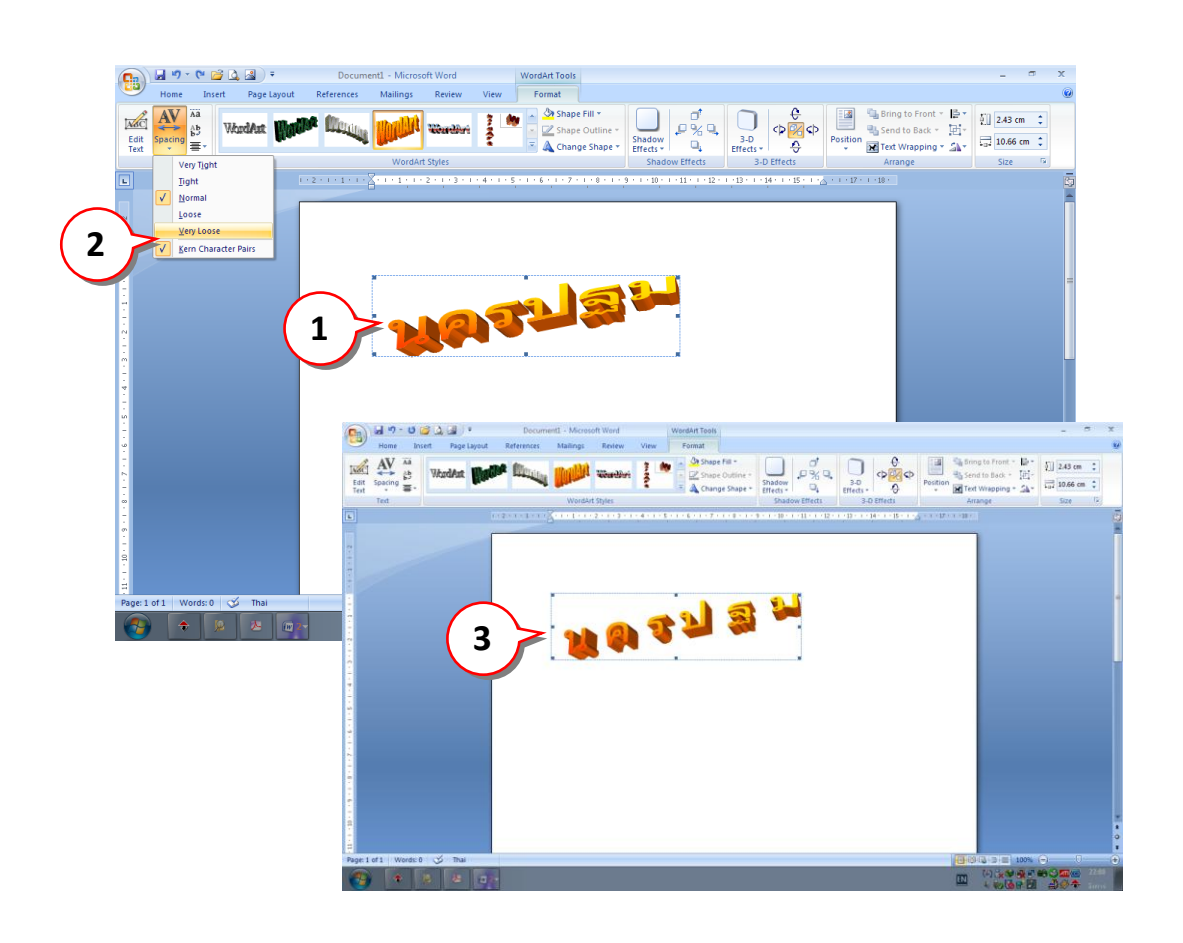

โดยปกติเมื่อพิมพ์ข้อความ สระและวรรณยกต์จะอยู่เหนือตัวอักษร ส่วนข้อความที่เป็นภาษาอังกฤษ ตัวพิมพ์เล็กจะมีขนาดเล็กกว่าตัวพิมพ์ใหญ่ แต่ถ้าต้องการให้ตัวอักษรมีความสูงที่เท่ากันทั้งหมด ก็สามารถ ท าได้เพียงคลิกปุ่ม Even Height ดังนี้

- 1. **เลือก WordArt** มี่ต้องการปรับปรุงความสูงของตัวอักษรให้เท่ากัน
- 2. แท็บ Format ให้**คลิกปุ่ม Even Height** (ความสูงเท่ากัน) Ää
- 3. ตัวอักษรจะมีความสูงที่เท่ากันทั้งหมด ถ้าไม่ต้องการให้คลิกปุ่มยกเลิกการปรับความสูง

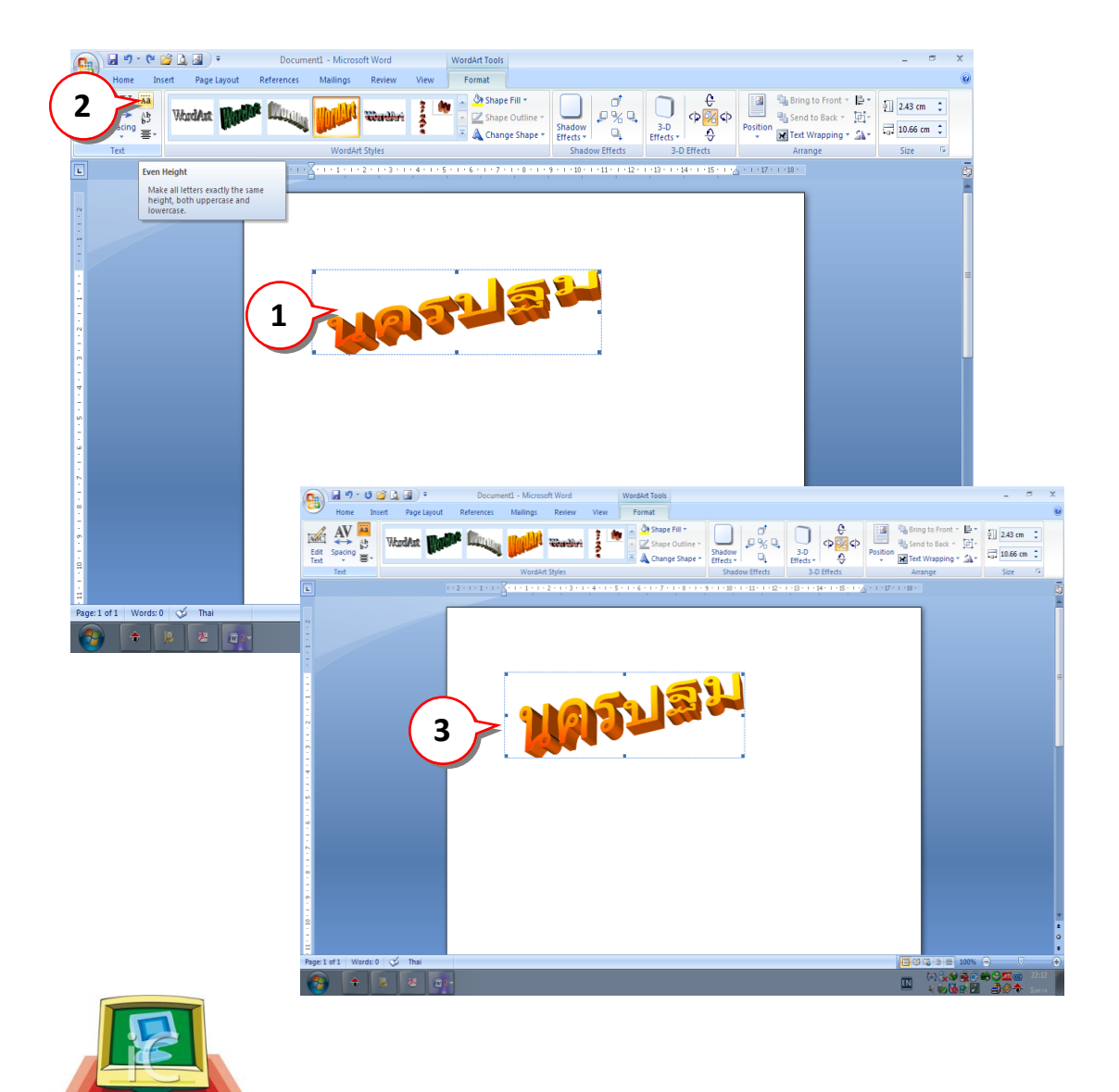

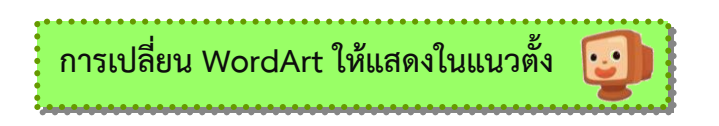

ข้อความ WordArt ที่ปรากฏขึ้นมาจะแสดงอยูในแนวนอนของหน้าเอกสารซึ่งถ้าต้องการเปลี่ยนแนว ให้แสดงอยูในแนวตั้งแทน ก็สามารถทำได้ด้วยปุ่ม WordArt Vertical Text

- 1. เลือก WordArt ที่ต้องการเปลี่ยนให้แสดงในแนวตั้ง
- 2. ที่แท็บ Format ให้คลิกปุ่ม WordArt Vertical Text (ข้อความแนวตั้ง) <mark>ค.ศ.</mark>
- 3. จากข้อความจะถูกแสดงในแนวตั้ง

4. หากต้องการปรับขนาดของ WordArt สามารถทำได้เพียงคลิกให้ตัวชี้เมาส์เปลี่ยนเป็นลูกศร 2 หัว และลากเมาส์ปรับขนาดได้ตามต้องการ

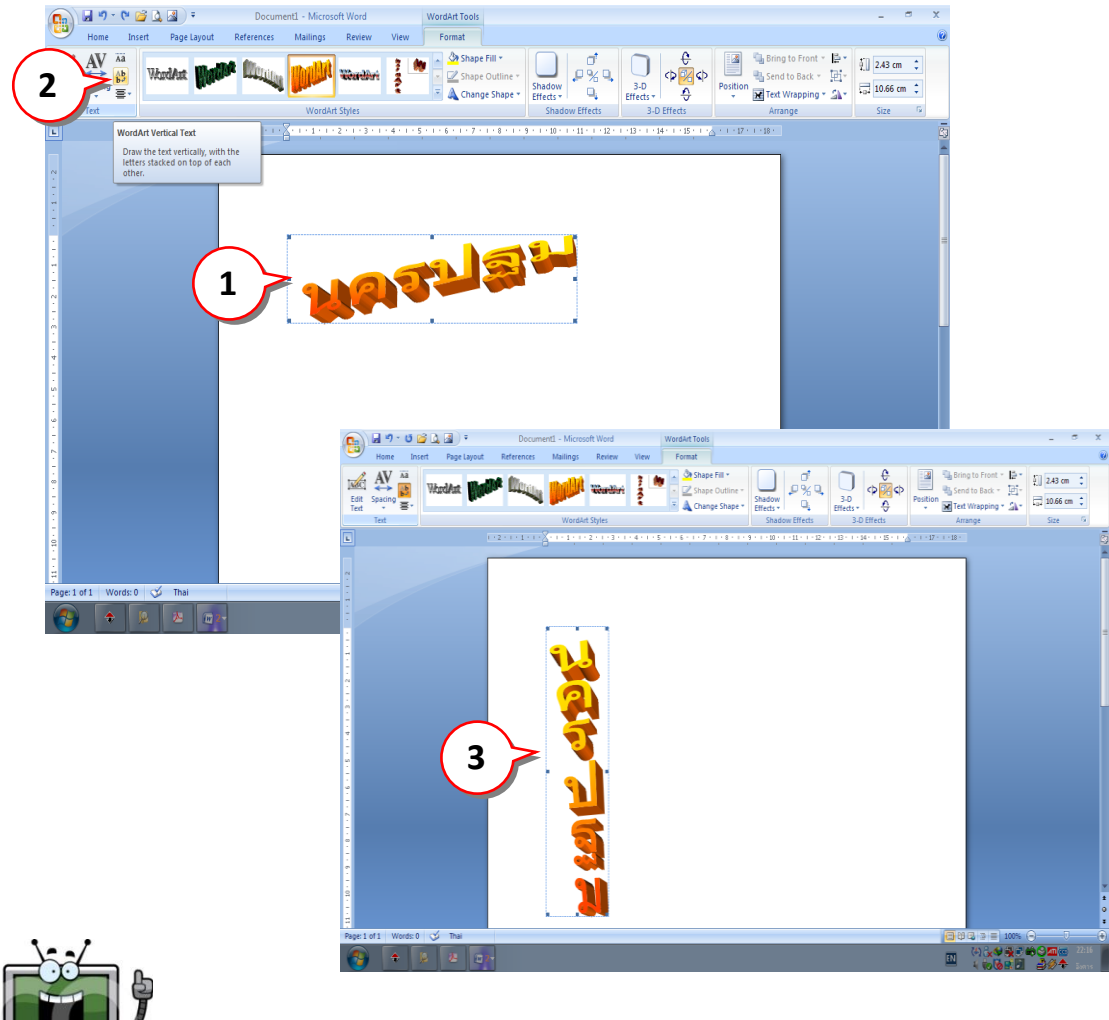

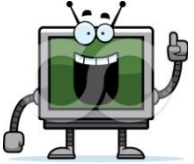

่ ในการสร้าง WordArt ไดอะล็อกบ็อกซ์ Edit WordArt Text สามารถ Enter เพื่อขึ้นบรรทัดใหม่ได้ ่ ซึ่งปกติโปรแกรมจะกำหนดให้แสดงข้อความอยู่ตรงกลาง แต่หากต้องการเปลี่ยนแนวในการจัดวาง เช่น ให้ข้อความทั้งหมดอยู่ทางด้านซ้ายหรือด้านขวา ก็สามารถทำได้ดังนี้

- 1. เลือก WordArt ที่ต้องการกำหนดแนวในการจัดวาง
- 2. ที่แท็บ Format ให้คลิกปุ่ม Align Text (การจัดแนว)

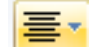

3. เลือกตำแหน่งในการแสดงข้อความ

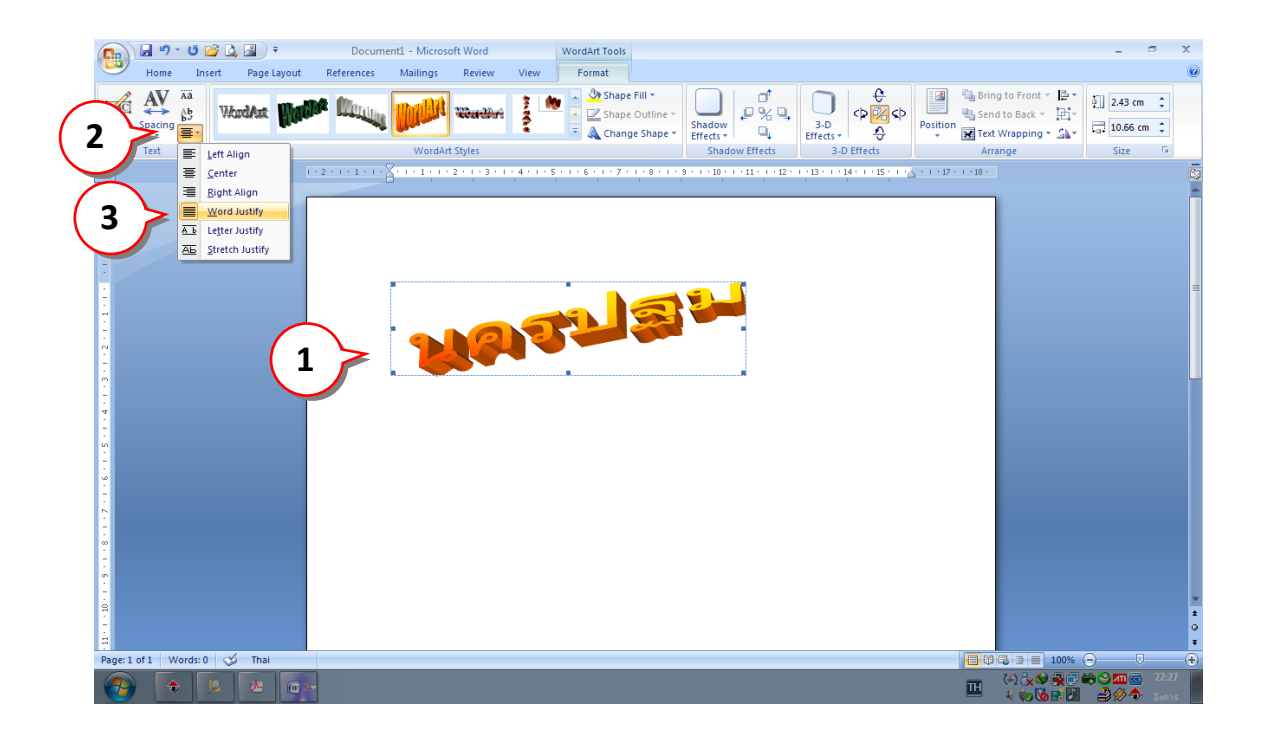

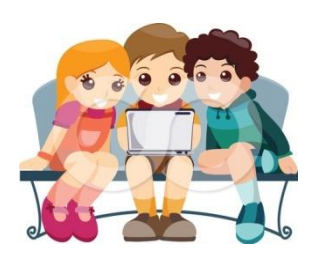

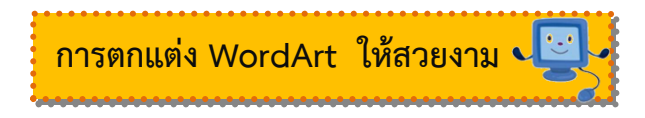

การตกแต่ง WordArt ให้สวยงามสามารถท าได้หลากหลายวิธีไม่ว่าจะเป็นการเปลี่ยนรูปแบบ เปลี่ยนสีพื้น เปลี่ยนเส้นขอบ เปลี่ยนรูปทรง ใส่เงา หรือกำหนด WordArt ให้เป็น 3 มิติ

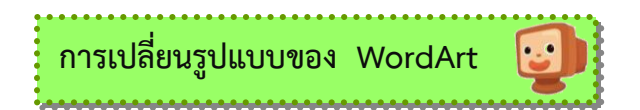

เมื่อพิมพ์ข้อความเสร็จเรียบร้อยแล้ว หากเห็นว่ารูปแบบของ WordArt ที่เลือกใช้งานยังไม่ สอดคล้องหรือไม่เข้ากับเนื้อหาที่พิมพ์ ก็สามารถเปลี่ยนให้เป็นรูปแบบใหม่ได้โดยไม่จำเป็นต้อง ข้อความเดิมทิ้ง

- 1. เลือก WordArt ที่ต้องการเปลี่ยนรูปแบบ
- 2. ที่แท็บ Format ให้คลิกปุ่ม WordArt Styles (ลักษณะอักษรศิลป์)ให้คลิกปุ่ม More  $\boxed{\overline{\star}}$
- 3. เลือกรูปแบบ WordArt ที่ต้องการ
- 4. ข้อความ WordArt จะมีรูปแบบเปลี่ยนแปลงไป

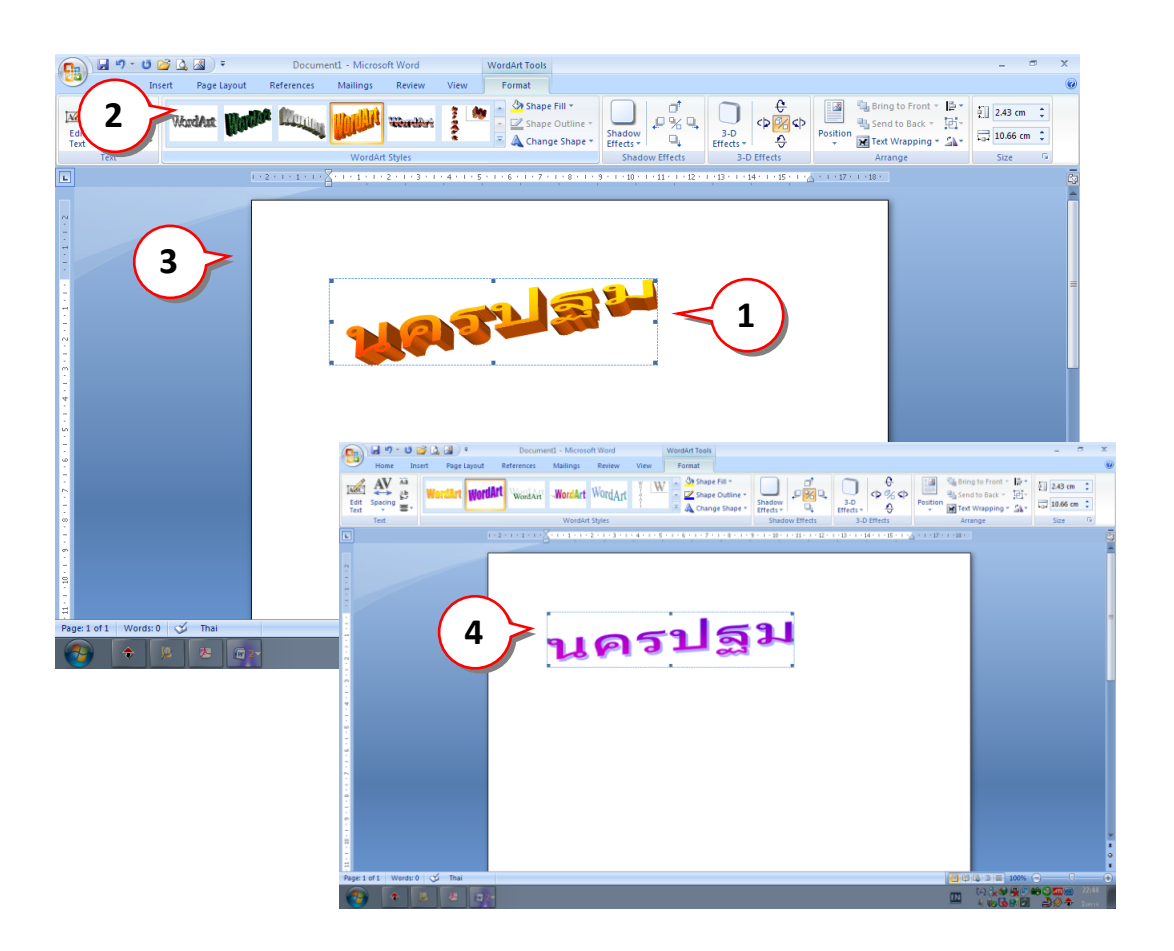

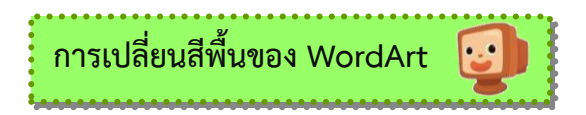

WordArt จะมีสีตามรูปแบบที่เลือกใช้งาน แต่หากต้องเพิ่มความโดดเด่นและความแตกแต่งให้มาก ยิ่งขึ้น ก็สามารถเปลี่ยนสีพื้นของ WordArt ให้เป็นสีอื่นๆได้ดังนี้

- 1. เลือก WordArt ที่ต้องการเปลี่ยนสีพื้น
- 2. ที่แท็บ Format ให้คลิกปุ่ม Shape Fill (เติมสีรูปร่าง) *Shape Fill*
- 3. เลือกเปลี่ยนสีพื้นได้ตามต้องการ โดยมีรายละเอียดดังนี้

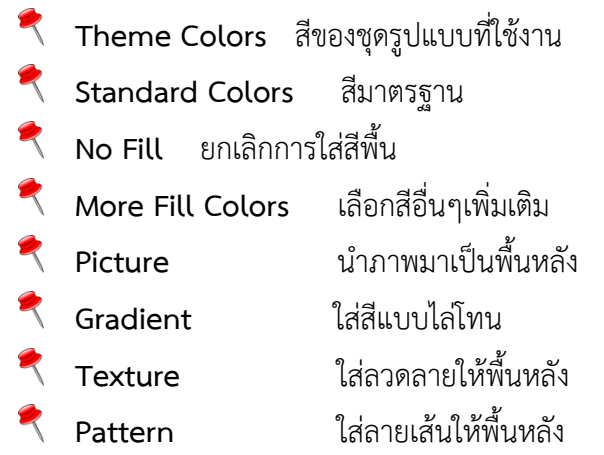

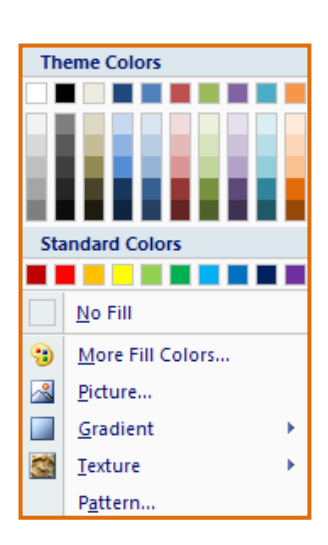

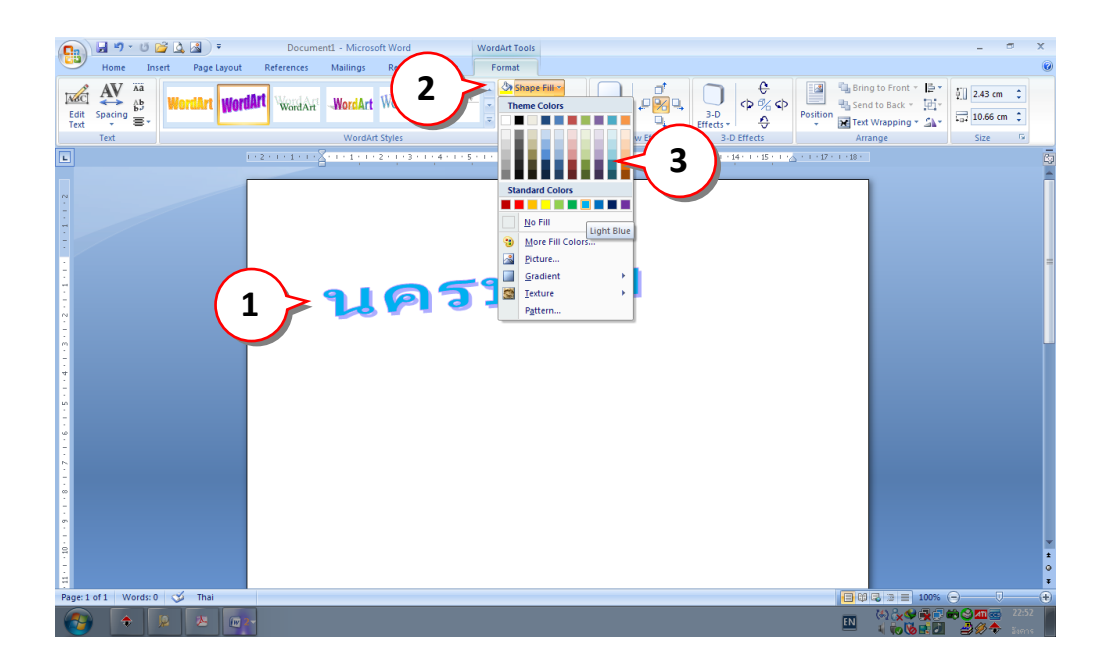

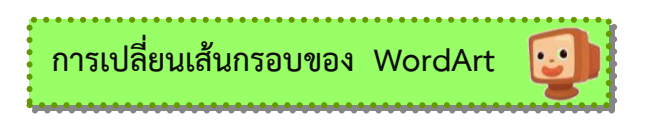

การเปลี่ยนเส้นขอบจะช่วยให้WordArt ดูไม่กลมกลืนไปกับข้อความบนหน้าเอกสารจนเกินไป โดย สามารถเลือกเปลี่ยนสีปรับขนาด เปลี่ยนรูปแบบ หรือใส่เลยเส้นให้เส้นขอบได้ดังนี้

- 1. เลือก WordArt ที่ต้องการเปลี่ยนเส้นขอบ
- 2. ที่แท็บ Format ให้คลิกปุ่ม Shape Outline(เส้นกรอบรูปร่าง)<mark>■ Shape Outline</mark>

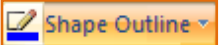

3. เลือกรูปแบบเส้นขอบที่ต้องการโดยมีรายละเอียด

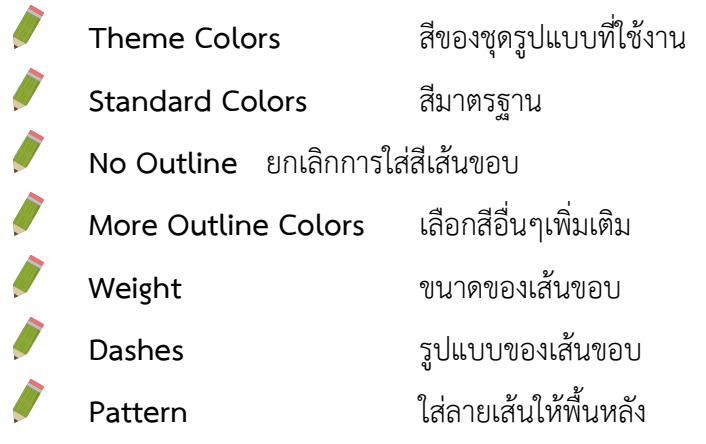

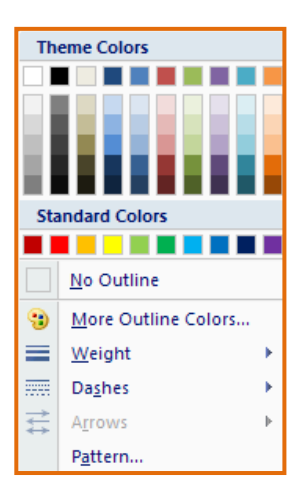

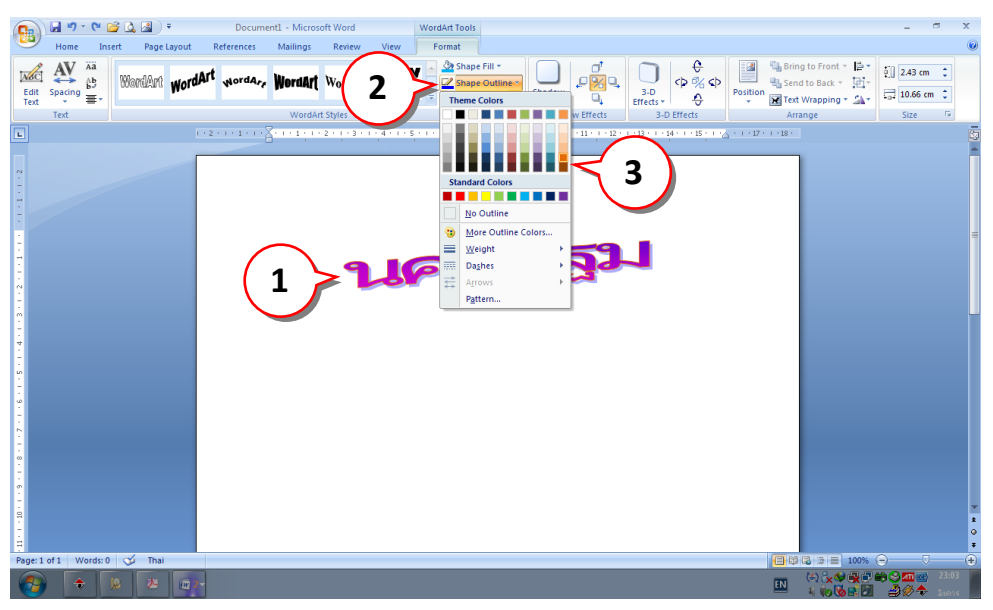

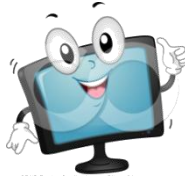

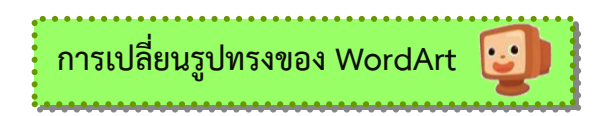

WordArt จะมีลักษณะรูปทรงตามรูปแบบที่เลือกไว้ซึ่งหากต้องการเปลี่ยนให้เป็นรูปทรงอื่นๆ เช่น รูปเส้นโค้ง คลื่น สามเหลี่ยม ฯลฯ ก็สามารถทำได้ด้วยปุ่ม Change WordArt Shape (เปลี่ยนรูปร่าง) มี ขั้นตอนดังนี้

- 1. เลือก WordArt ที่ต้องการเปลี่ยนรูปทรง
- 2. ที่แท็บ Format ให้คลิกปุ่ม Change WordArt Shape (เปลี่ยนรูปร่าง)

A Change Shape

3. เลือกรูปทรงที่ต้องการ

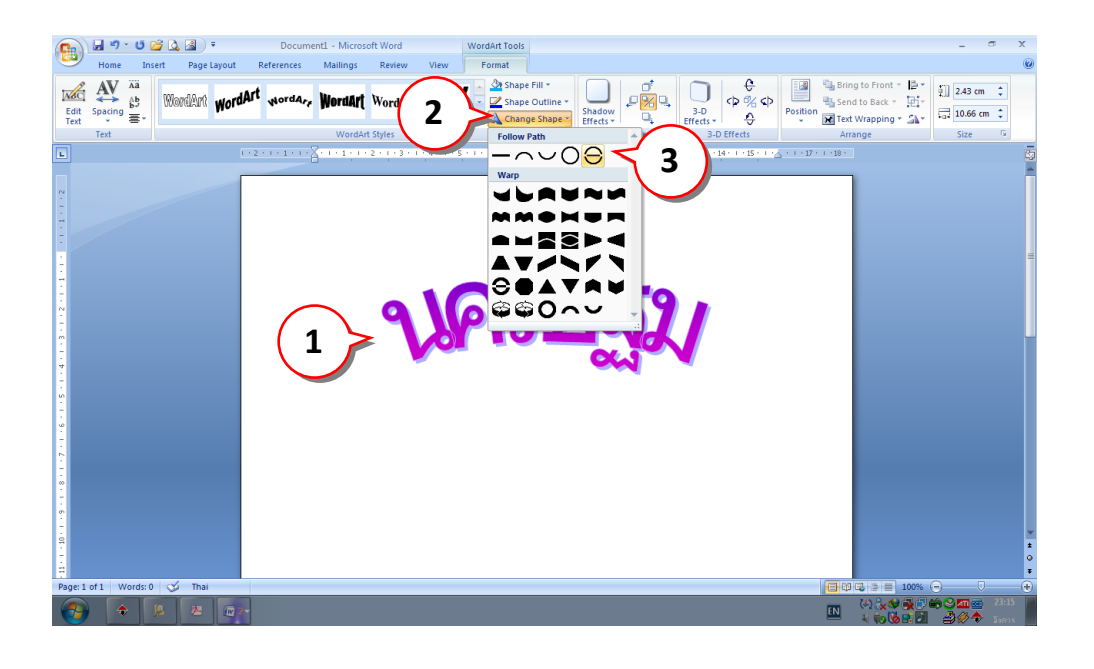

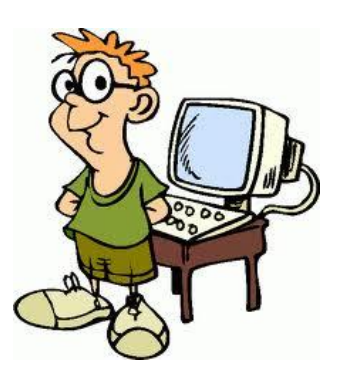

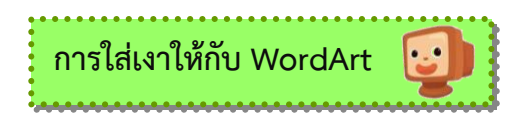

การใส่เงาให้กับ WordArt ดูมีมิติมากยิ่งขึ้น โดยหากต้องการปรับเปลี่ยนทิศทางการทอดของเงาก็ สามารถท าได้ด้วยปุ่ม Shadow Effects (ลักษณะพิเศษเงา)

- 1. เลือก WordArt ที่ต้องการใส่เงา
- 2. ที่แท็บ Format ให้คลิกปุ่ม Shadow Effects (ลักษณะพิเศษเงา)

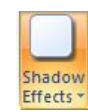

3. เลือกรูปแบบทิศทางของเงา

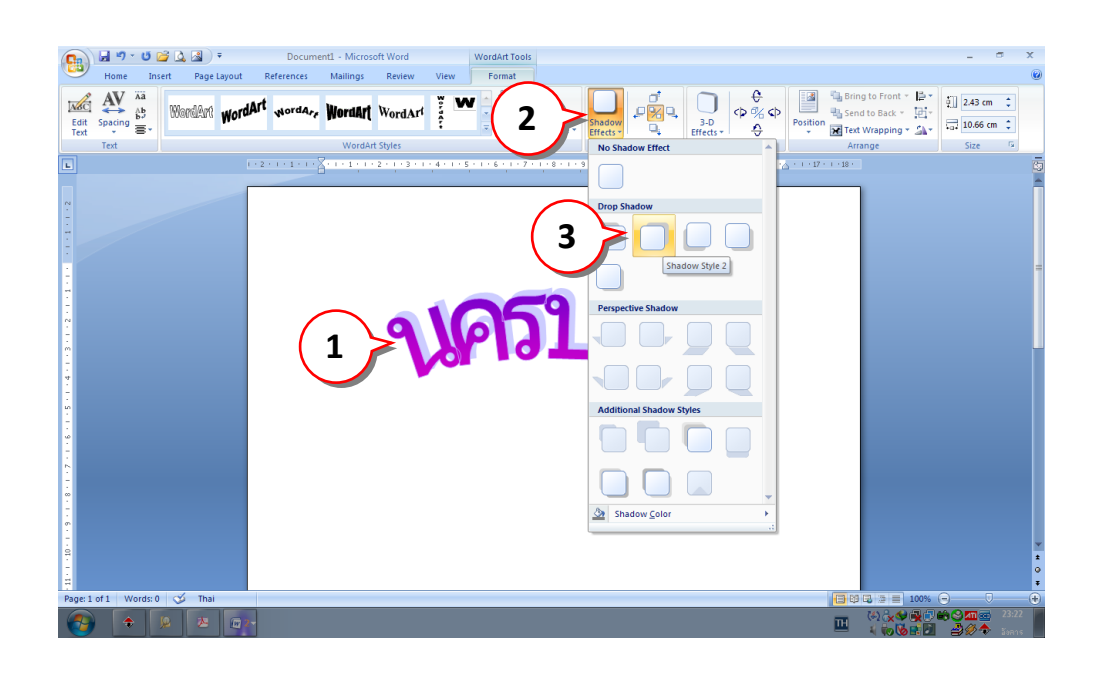

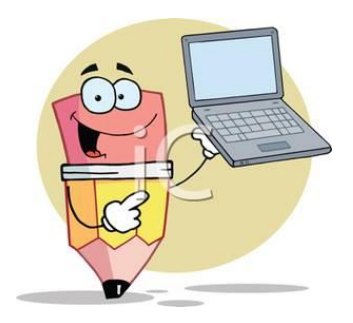

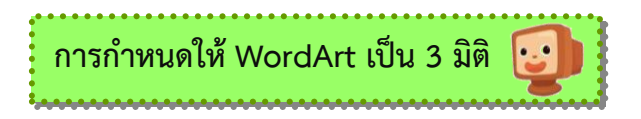

นอกจากการใส่เงาแล้ว ปุ่ม 3-D Effects จะช่วยให้สามารถเลือกและกำหนด WordArt ลักษณะ3 ้มิติ ได้เช่นกัน สำหรับขั้นตอนมีดังนี้

- 1. เลือก WordArt ที่ต้องการกำหนดให้เป็น 3 มิติ
- 2. ที่แท็บ Format ให้คลิกปุ่ม 3-D Effects (ลักษณะพิเศษ 3 มิติ)

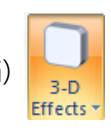

3. เลือกรูปแบบของ 3 มิติ

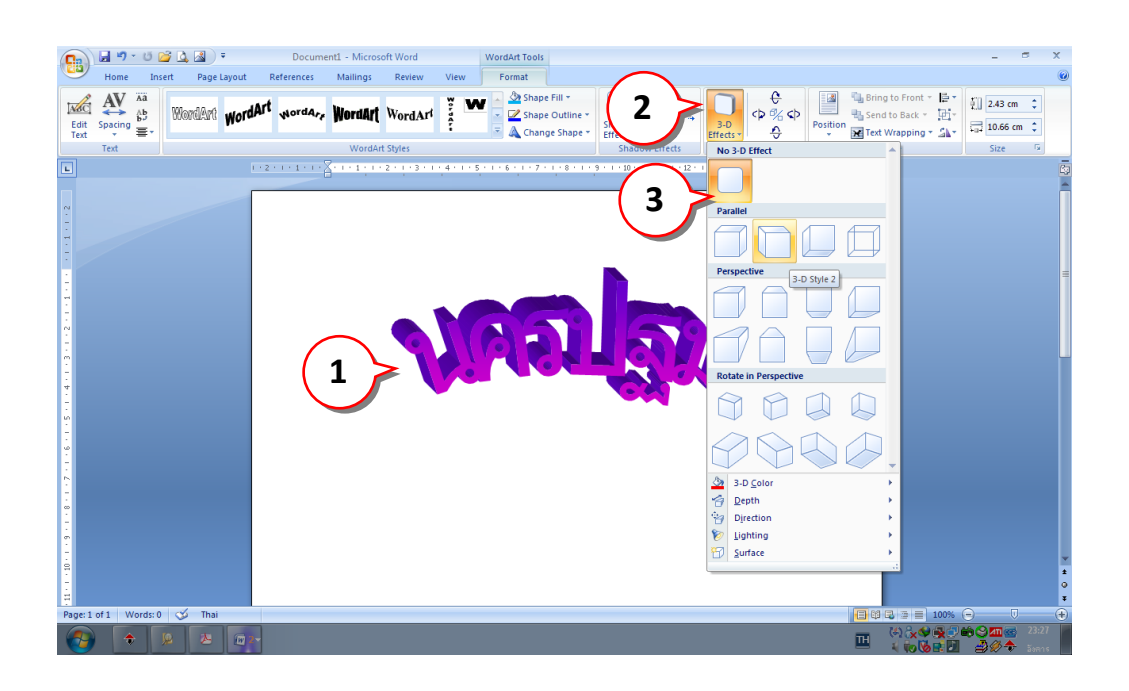

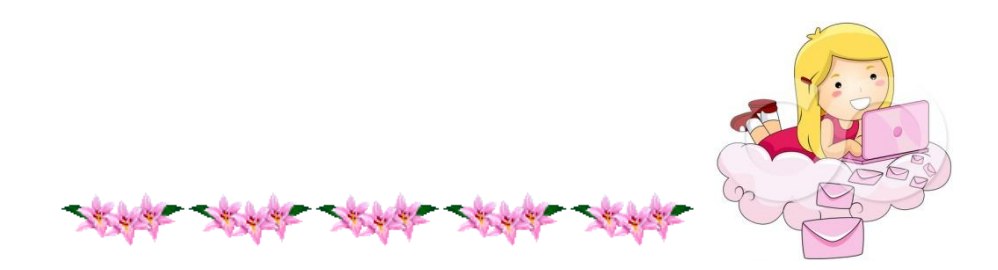